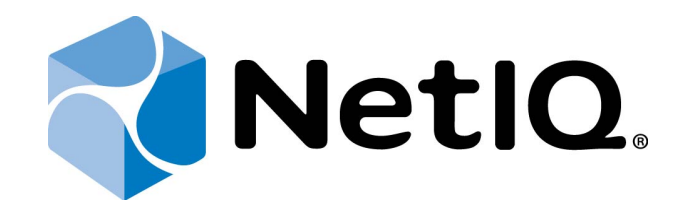

# <span id="page-0-1"></span>NetIQ Advanced Authentication Framework

## <span id="page-0-2"></span>**RADIUS Authentication Provider Installation Guide**

<span id="page-0-0"></span>Version 5.1.0

## <span id="page-1-0"></span>**Table of Contents**

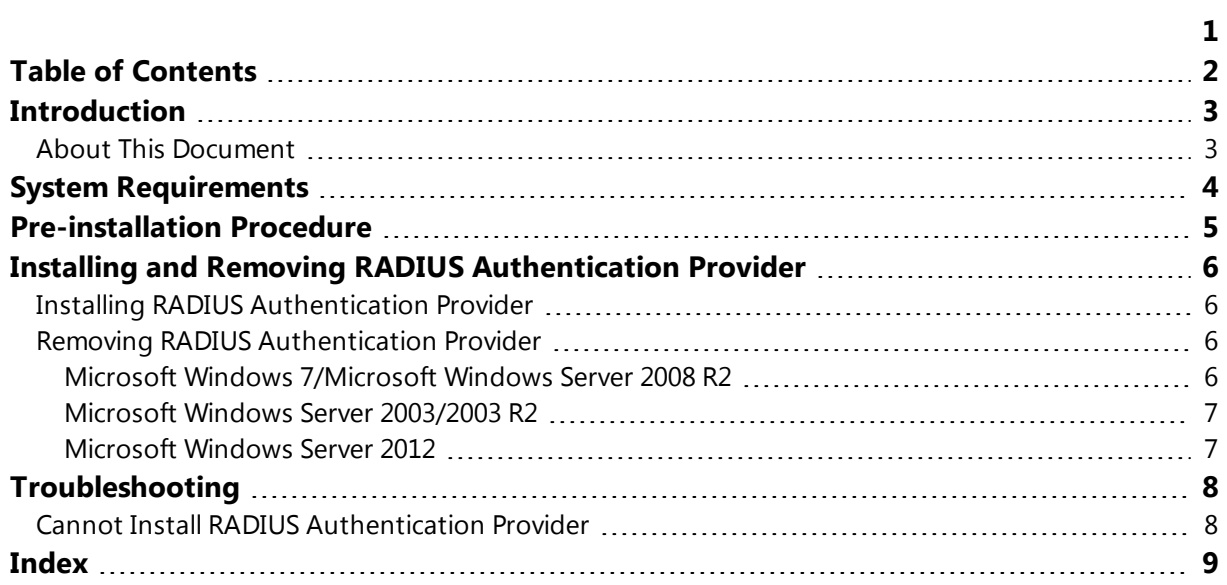

<span id="page-2-1"></span><span id="page-2-0"></span>**Introduction**

#### **About This Document**

#### **Purpose of the Document**

<span id="page-2-2"></span>This Security Questions Authentication Provider Installation Guide is intended for all user categories and describes how to use the client part of NetIQ Advanced Authentication Framework solution. In particular, it gives instructions as for how to install Security Questions type of authentication.

<span id="page-2-4"></span>For more general information on NetIQ Advanced Authentication Framework™ and the authentication software you are about to use, see NetIQ Advanced Authentication Framework – Client User's Guide.

Information on managing other types of authenticators is given in separate guides.

#### **Document Conventions**

**Warning.** This sign indicates requirements or restrictions that should be observed to prevent undesirable effects.

**Important notes.** This sign indicates important information you need to know to use the product successfully.

**T** Notes. This sign indicates supplementary information you may need in some cases.

**Tips.** This sign indicates recommendations.

- <span id="page-2-5"></span><span id="page-2-3"></span><sup>l</sup> Terms are italicized, e.g.: *Authenticator*.
- Names of GUI elements such as dialogs, menu items, buttons are put in bold type, e.g.: the **Logon** window.

## <span id="page-3-0"></span>**System Requirements**

Before installing the product, check that the following system requirements are fulfilled:

- <span id="page-3-4"></span><span id="page-3-3"></span>- Microsoft Windows 7 (x64/x86) SP1
- Microsoft Windows 2008 Server R2 SP1/Microsoft Windows 2003 Server (x64/x86) SP2/Microsoft Windows 2003 Server R2 (x64/x86) SP2/Microsoft Windows Server 2012
- <span id="page-3-1"></span>• RADIUS authentication provider should be installed on the computer with already installed NetIQ Advanced Authentication Framework

<span id="page-3-2"></span>This authentication provider should be installed on every Authenticore Server.

### <span id="page-4-0"></span>**Pre-installation Procedure**

Before running the installer you should first configure it. Please follow the steps below:

- 1. Run **RadiusConfigurator.exe** file.
- 2. Use the **Browse** button  $\begin{pmatrix} \cdots \end{pmatrix}$  and choose the **RadiusBSP.msi** file.
- 3. In the **Server Address** field type in RADIUS server address (either IP or DNS name).

Please do not use localhost or 127.0.0.1.

4. Type in the shared secret and press **OK**.

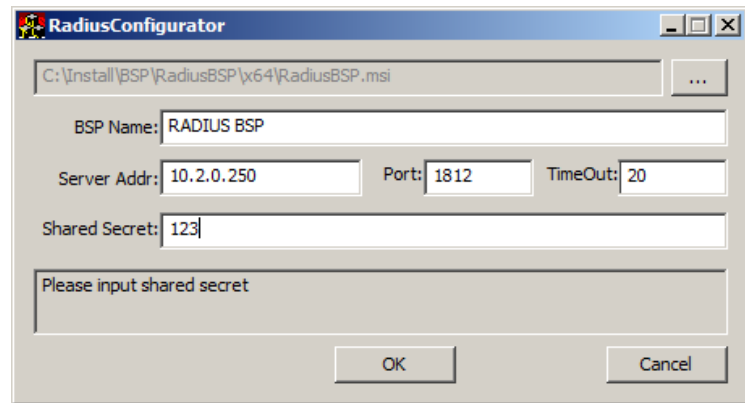

The Port field indicates the port through which RADIUS authentication provider will connect to the RADIUS Server.

The **Shared Secret** field corresponds to the password that we configure on the server when creating RADIUS client.

The **BSP Name** (which is the name of the authentication provider being configured) will be displayed automatically after you choose the .msi file.

Now you can proceed with installation.

## <span id="page-5-0"></span>**Installing and Removing RADIUS Authentication Provider**

<span id="page-5-4"></span>NetIQ Advanced Authentication Framework**™** package includes **RADIUS authentication provider**, which allows you to use RADIUS protocol for authentication.

#### <span id="page-5-1"></span>**Installing RADIUS Authentication Provider**

To install RADIUS Authentication Provider:

1. Run the .msi file. **RADIUS Authentication Provider** will be automatically installed on your computer.

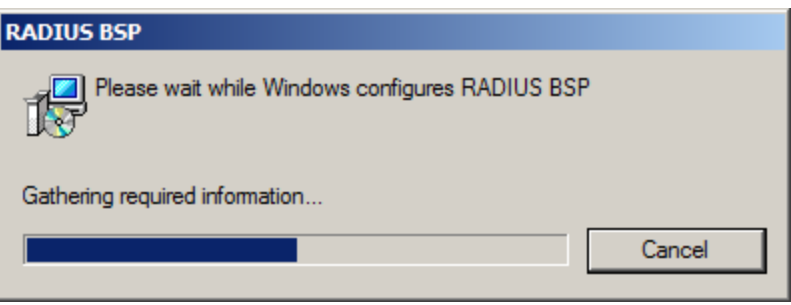

The start of installation may be frozen for a time up to 1 minute in the case of offline mode. This delay occurs due to check of digital signature of component.

<span id="page-5-2"></span>**Removing RADIUS Authentication Provider**

In this chapter:

- <span id="page-5-8"></span><span id="page-5-6"></span>• Microsoft Windows [7/Microsoft](#page-5-3) Windows Server 2008 R2
- <span id="page-5-7"></span>• Microsoft Windows Server [2003/2003](#page-6-0) R2
- [Microsoft](#page-6-1) Windows Server 2012

<span id="page-5-3"></span>**Microsoft Windows 7/Microsoft Windows Server 2008 R2**

- <span id="page-5-5"></span>1. In the **Start** menu, select **Control panel** and then double-click **Programs and Features**.
- 2. Select **RADIUS Authentication Provider** and click **Uninstall**.
- 3. Confirm the removal.
- 4. Wait a few seconds until the removal is completed.

#### <span id="page-6-0"></span>**Microsoft Windows Server 2003/2003 R2**

- <span id="page-6-4"></span><span id="page-6-3"></span>1. In the **Start** menu, select **Settings > Control Panel > Add or Remove Programs.**
- 2. Select **RADIUS Authentication Provider** and click **Remove**.
- 3. Confirm the removal.

#### <span id="page-6-1"></span>**Microsoft Windows Server 2012**

- <span id="page-6-2"></span>1. In the **Search** menu, select **Apps > Control Panel > Programs > Programs and Features**.
- 2. Select **RADIUS Authentication Provider** and click **Uninstall**.
- 3. Confirm the removal.
- 4. Wait a few seconds until the removal is completed.

## <span id="page-7-0"></span>**Troubleshooting**

This chapter provides solutions for known issues. If you encounter any problems that are not mentioned here, please contact the support service.

#### <span id="page-7-1"></span>**Cannot Install RADIUS Authentication Provider**

#### <span id="page-7-3"></span>**Description:**

Error appears when installing RADIUS authentication provider on your computer.

#### **Cause:**

- <span id="page-7-2"></span>a. You have no space left on the disk.
- b. You are installing RADIUS authentication provider before installing NetIQ Advanced Authentication Framework.

#### **Solution:**

- a. Free the amount of disk space needed for installation.
- b. Install NetIQ Advanced Authentication Framework first.

## <span id="page-8-0"></span>**Index**

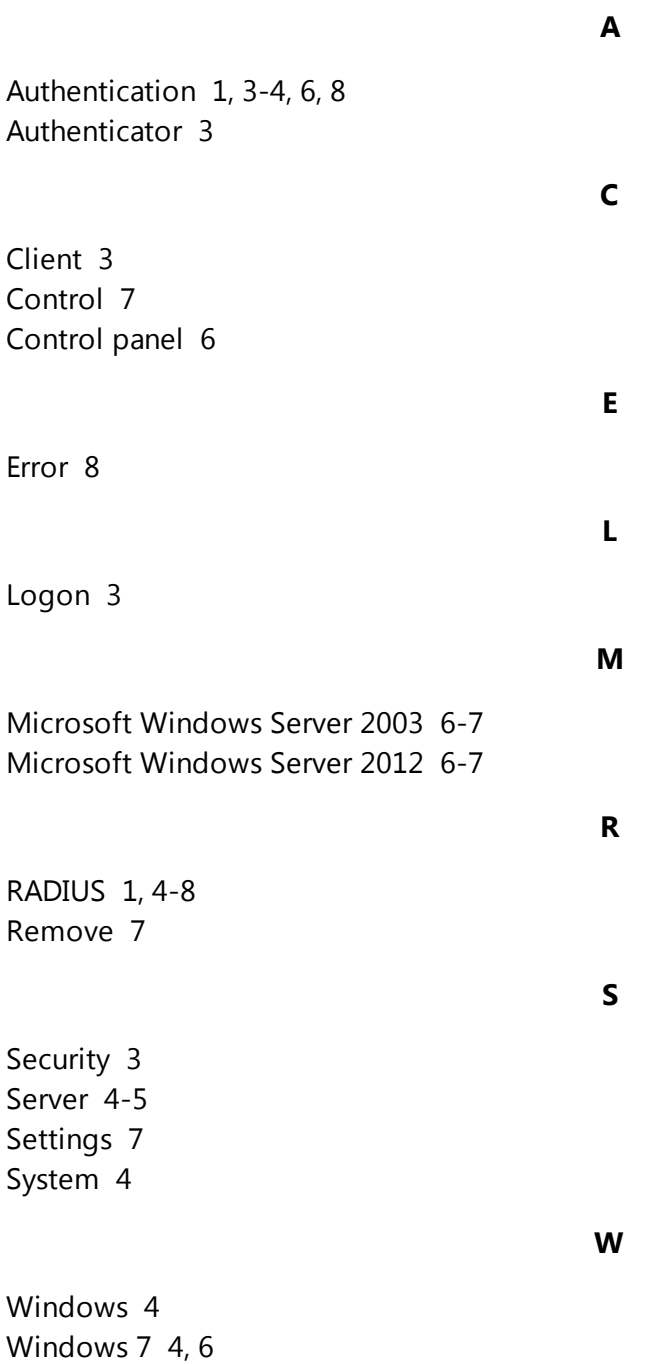